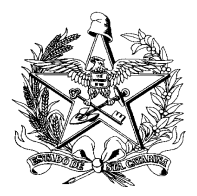

## **TUTORIAL TRANSFERÊNCIA E RETRANSFERÊNCIA DE LOTES SINAN NET**

**Assunto:** *Apresenta como executar a transferência de lotes e a retransferência no SINAN Net.*

O Sistema de Informação de Agravos de Notificação - Sinan é alimentado, principalmente, pela notificação e investigação de casos de doenças e agravos que constam da lista nacional de doenças de notificação compulsória [\(Portaria de](http://portalsinan.saude.gov.br/images/documentos/Portarias/PORTARIA_DE_CONSOLIDACAO_N4_.pdf)  [Consolidação nº 4, de 28 de Setembro de 2017\)](http://portalsinan.saude.gov.br/images/documentos/Portarias/PORTARIA_DE_CONSOLIDACAO_N4_.pdf).

O Sinan Net tem como objetivo coletar, transmitir e disseminar dados gerados rotineiramente pelo Sistema de Vigilância Epidemiológica das três esferas de Governo, por meio de uma rede informatizada, para apoiar o processo de investigação e dar subsídios à análise das informações de vigilância epidemiológica das doenças de notificação compulsória.

A transferência de lotes tem o objetivo de transmitir as informações das notificações e investigações digitadas no sistema local para as instâncias superiores. É a partir dela que os dados poderão ser avaliados comparados entre as demais localidades, na realização de análises epidemiológicas. Também é a partir da transferência que será possível acompanhar a oportunidade de encerramento das investigações, a completitude dos campos essenciais das fichas de notificação e investigação, o resultado de indicadores epidemiológicos definidos pelo Ministério da Saúde e realizar a disponibilização dos dados para tabulação através do TabNet.

Para isso, orienta-se manter regularidade na transferência de lotes do Sinan para o Estado e Ministério da Saúde, com o envio de pelo menos 1 (um) por semana, totalizando no ano 92% ou mais de semanas com lotes enviados. O dia da semana para envio poderá ser definido de acordo com a rotina de trabalho da vigilância epidemilõgica municipal.

## **TRANSFERÊNCIA DE LOTES SINAN NET**

**1**. O primeiro passo é gerar o lote. Para isso, abra o SINAN NET 5.0 e acesse Movimento > Transferência Vertical.

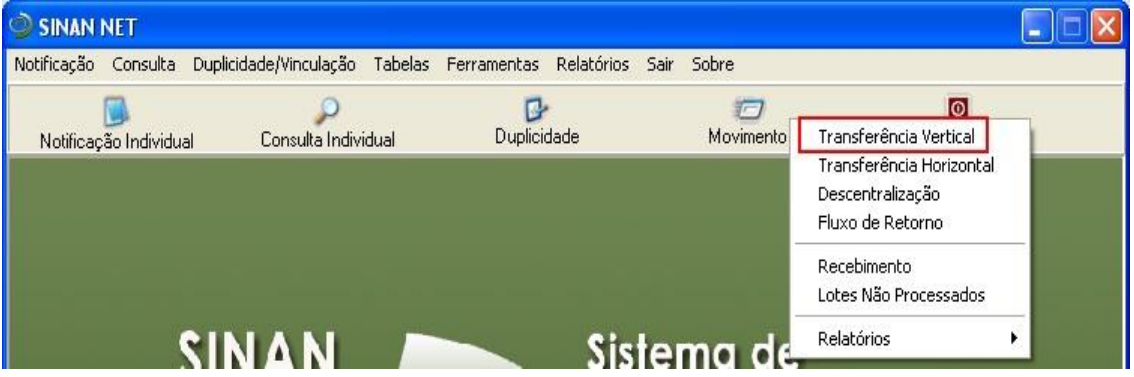

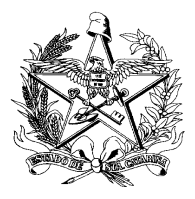

**2.** Marque a opção Transferência Padrão.

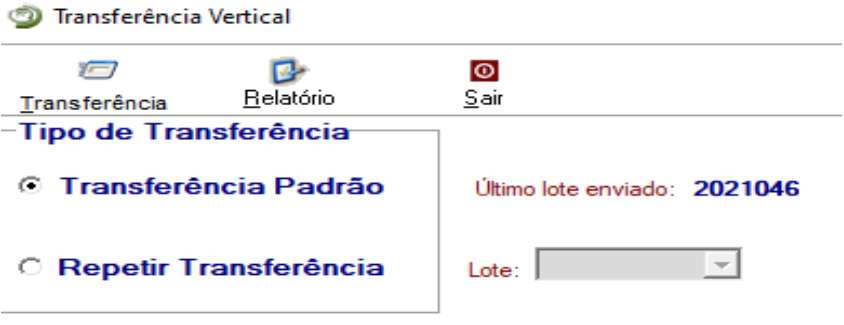

**3.** Aperte o botão Transferência.

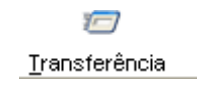

**4.** Confirme a transferência. Confirme também se data está correta.

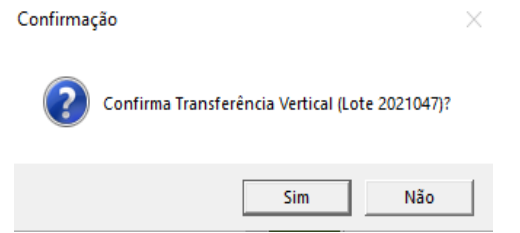

**5.** Após criação do lote será realizada a transferência. Para isso, abra o SISNET 3.0 e click em avançar.

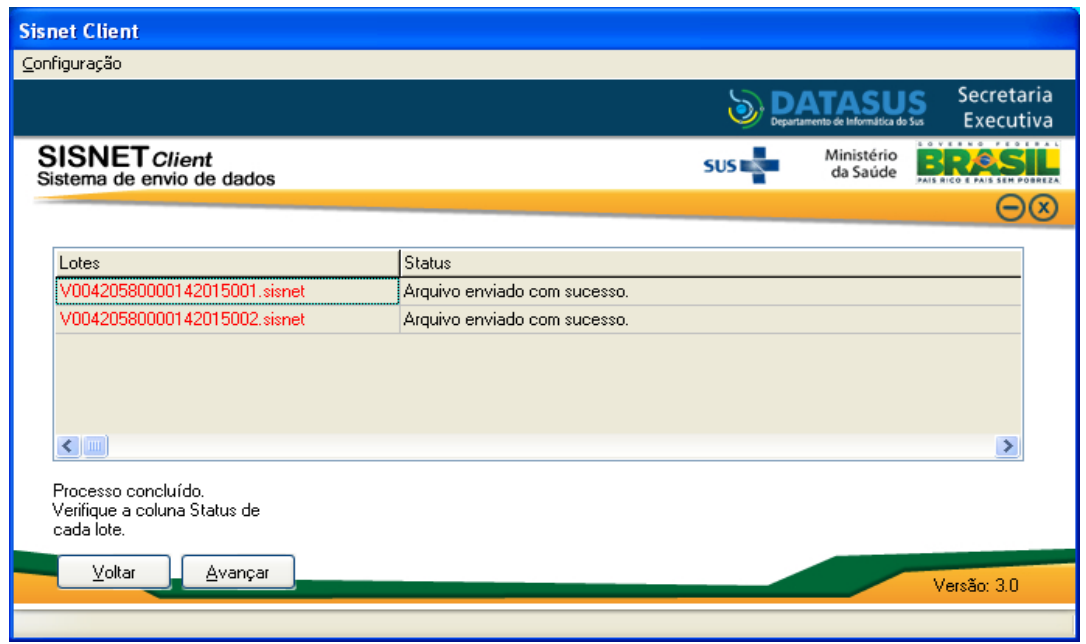

**OBS:** Para que seja realizada corretamente a transferência de lotes do SINAN Net, é necessário que o Sisnet Client 3.0 esteja configurado corretamente.

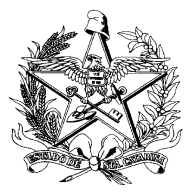

## **RETRANSFERENCIA DE LOTES SINAN NET**

**1**. Para recriar o lote é necessário acessar o SINAN NET em Movimento > Transferência Vertical.

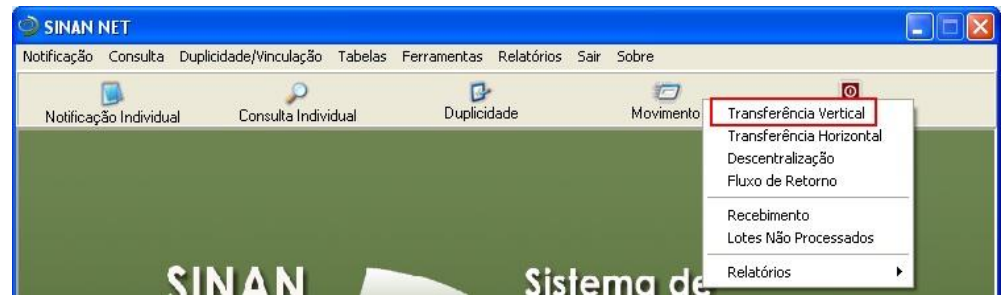

**2**. Marque a opção Repetir Transferência e selecione o número do lote.

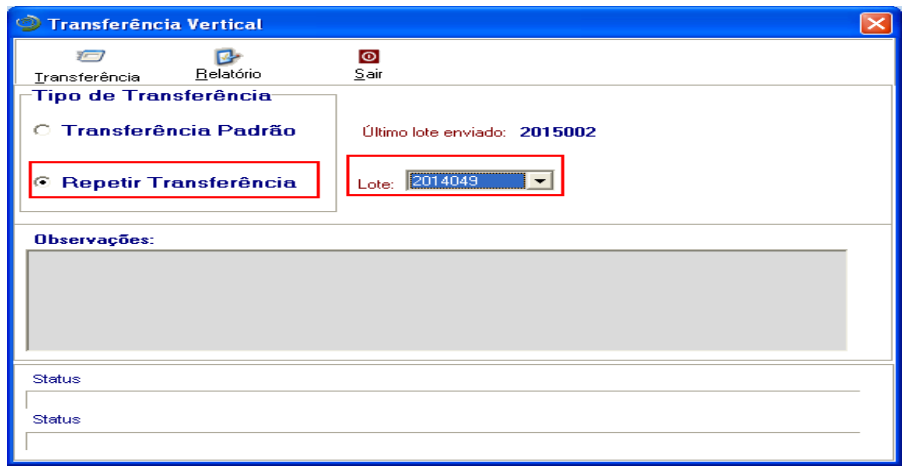

**3.** Aperte o botão Transferência.

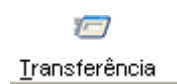

**4.** Confirmem a Retransferência. Confirme também se data está correta.

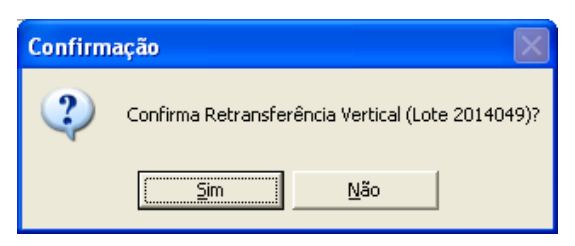

**5**. Após a conclusão, abra o SISNET 3.0 e Click em Utilizar o SISNET.

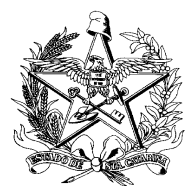

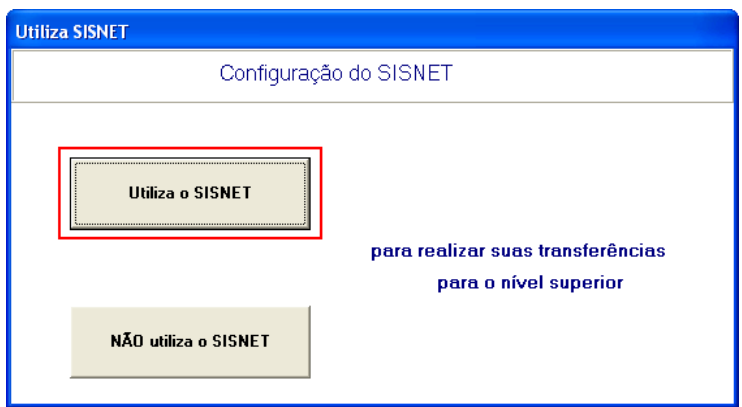

**OBS:** Para que seja realizada corretamente a transferência de lotes do SINAN Net 5.3, é necessário que o Sisnet Client 3.0 esteja configurado corretamente.

**6**. Após a conclusão abra o SISNET 3.0 e transfira o lote, click em avançar.

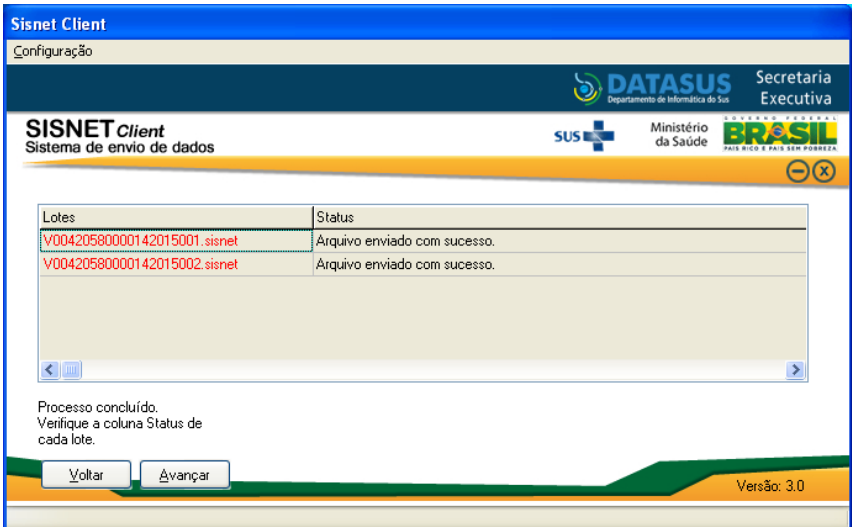

**7.** Click em ok.

O programa SISNET será fechado e o processo de transferência de lotes concluído com sucesso.

Elaboração adaptado: SISNET 3.0 – Orientações de configuração e detalhamento de fluxo. Ministério da Saúde (2015) e Portal Sinan: SINANWEB - [Sinan Net \(saude.gov.br\)](http://portalsinan.saude.gov.br/sinan-net)

Florianópolis, 18 de novembro de 2021.

**Libiana Bez Enf. MSc Informática em Saúde Gestora SINAN/SC**

**GADNT/DIVE/SUV/SES/SC**